## **TUTORIAL MUAT NAIK SALINAN MQA**

- 1. Klik Lin[k https://www2.mqa.gov.my/mqr/pengiktirafan.cfm](https://www2.mqa.gov.my/mqr/pengiktirafan.cfm)
- 2. Cari nama tempat pengajian pelajar di "Carian Kelayakan" dan pilih samada
	- $\checkmark$  Institusi Awam/Kerajaan atau;
	- $\checkmark$  Institusi Swasta

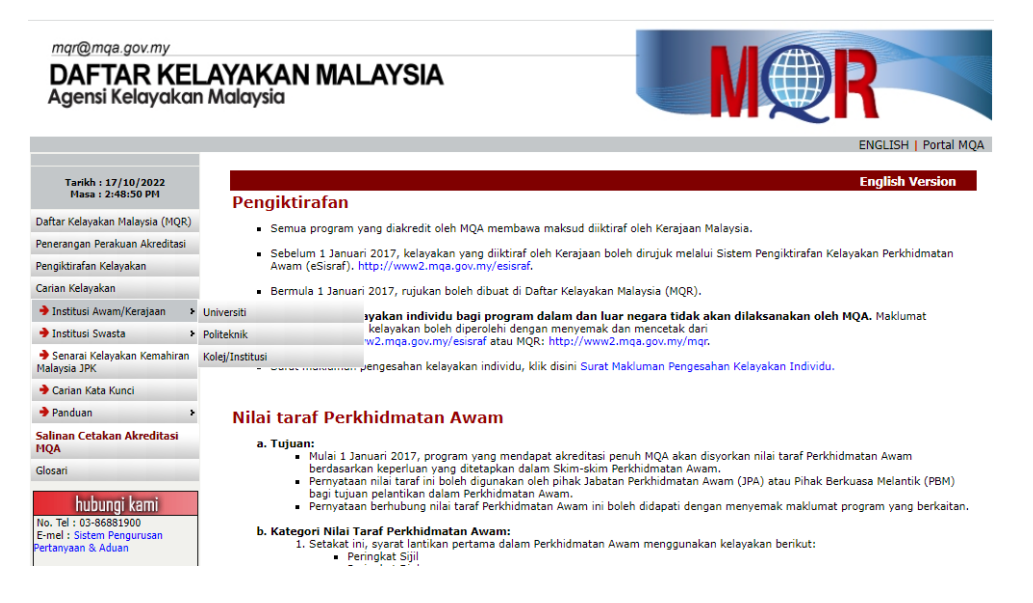

3. Cari nama Institusi Pengajian

Contoh : Universiti Awam/Kerajaan, Universiti, Universiti Teknologi Mara

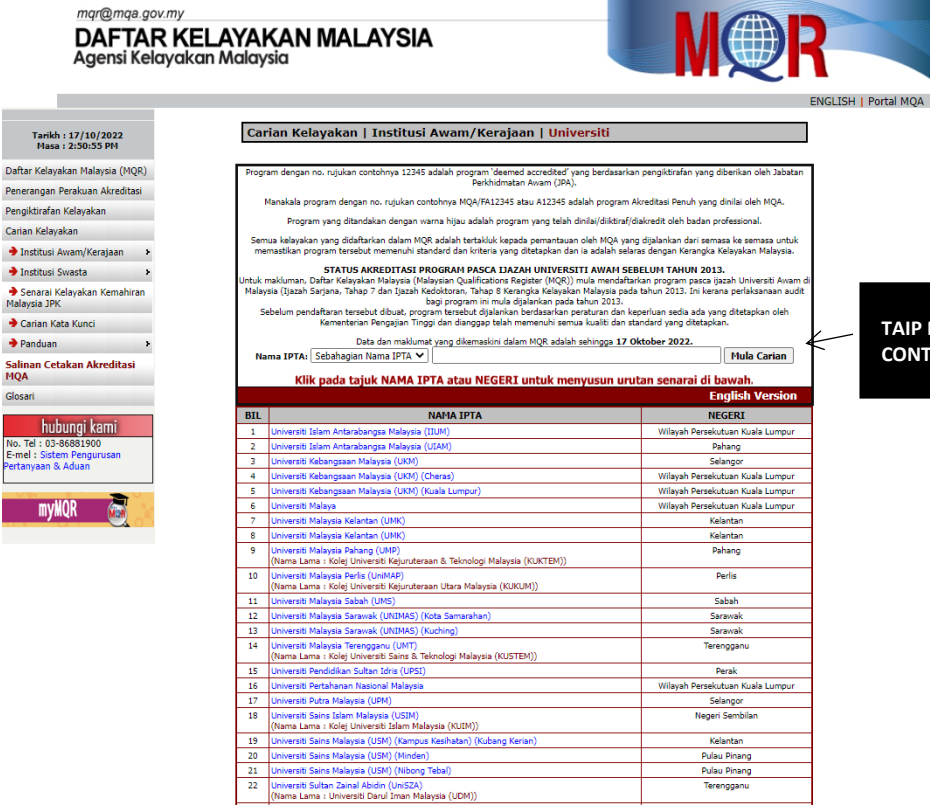

**TAIP NAMA INSTITUSI CONTOH : UNIVERSITI TEKNOLOGI MARA** 4. Klik pada Kursus "Papar"

Contoh UiTM Cawangan Perak Kampus Tapah

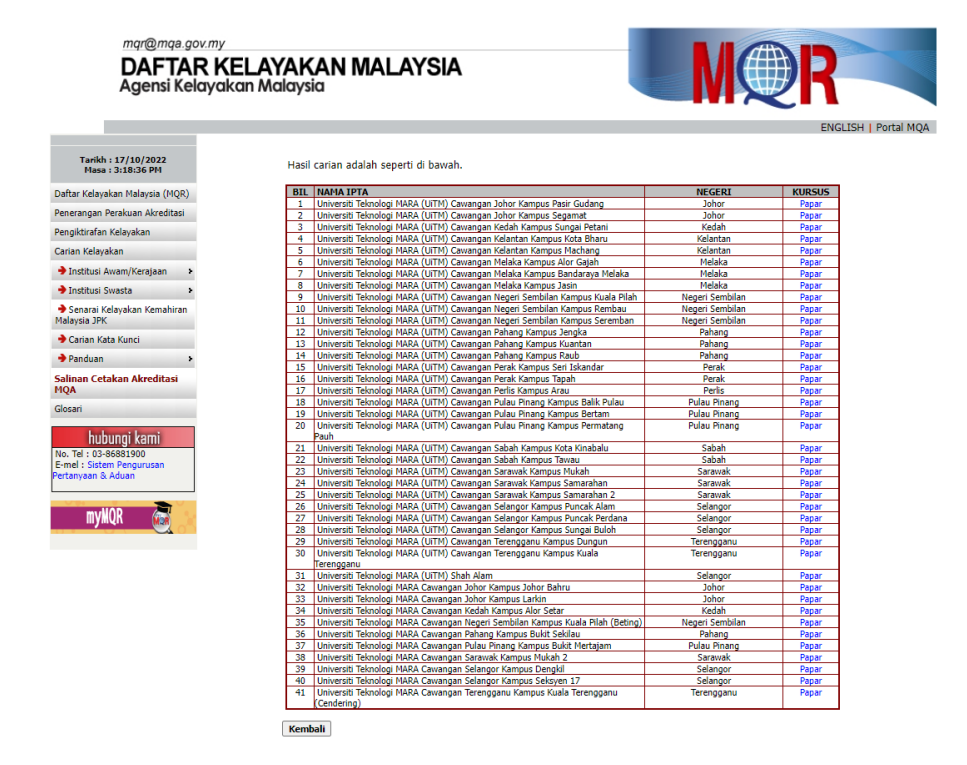

5. Jika ada MQA bagi kursus yang diikuti, klik pada MQA di bawah nama kursus

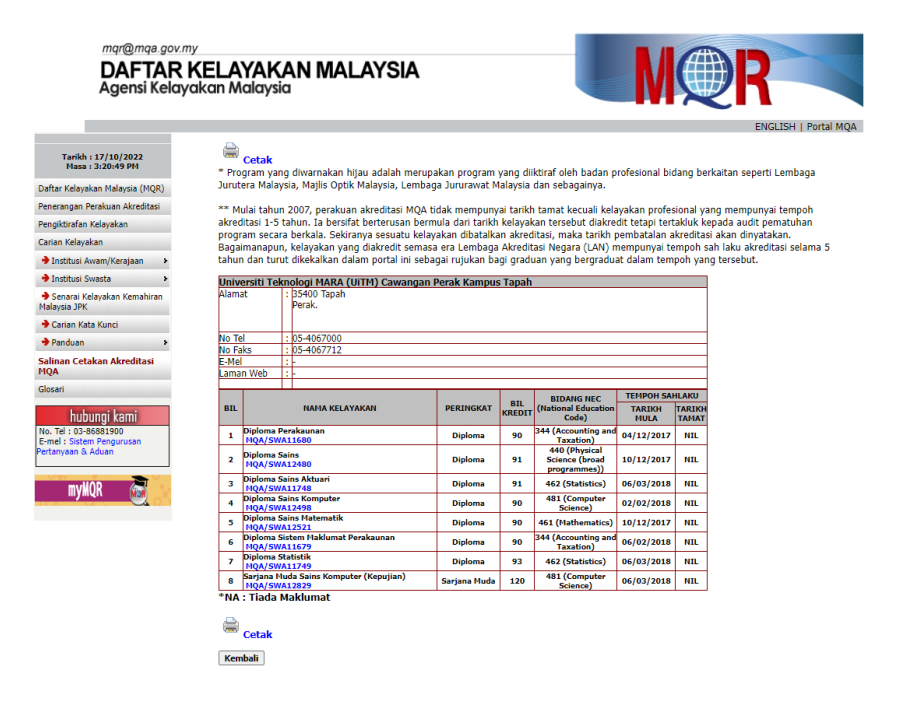

6. Screenshot dan save dalam bentuk PDF. Kemudian muat naik dalam email bersama-sama borang permohonan.

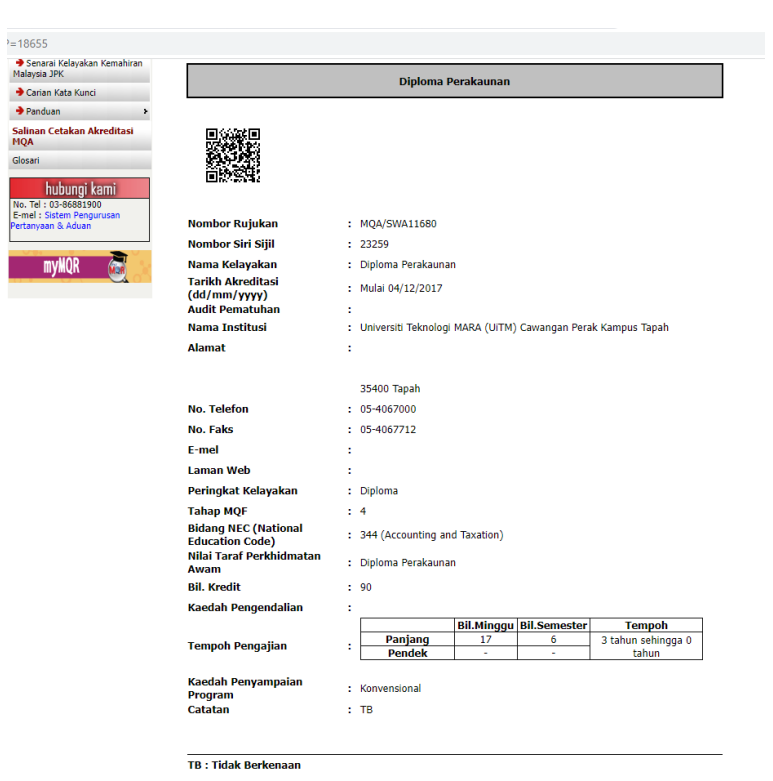

Kembali